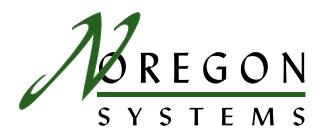

# JPRO® Fleet Service Portal User's Guide

#### System Requirements

#### Supported Operating Systems

- Windows 2000
- Windows XP

#### Hardware Requirements

- ▶ Minimum: 128 MB RAM, 2 GB HD, Pentium II, 1024 x 768 monitor
- ▶ Recommended: 256 MB RAM, 5+ GB HD, Pentium III, 1024 x 768 monitor

# Z

#### Installation

- Insert the JPRO® Fleet Service Software Bundle CD into your CD-ROM drive.
   The installation splash screen appears (fig. 1).
- If the JPRO® Fleet Service Software Bundle splash screen does not automatically start, use Windows Explorer to navigate to (CD-ROM drive):\setup.exe and double-click the setup.exe file.
- Click the "Install JPRO® Fleet Service Portal" button.

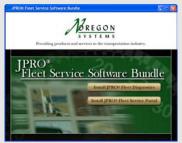

fig. 1: JPRO® Fleet Service Software Bundle Install Splash Screen

#### Installation (cont'd)

4. The Welcome window displays (fig. 2).

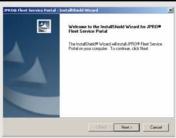

fig. 2: Welcome window

5. Click *Next*, the license agreement window displays (fig. 3).

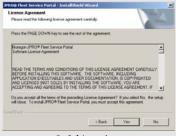

fig. 3: License Agreement

#### Installation (cont'd)

- Click Yes to accept the license agreement and continue installation. The Choose Destination Location window displays (fig. 4).
- The installation program automatically chooses to install the JPRO® Fleet Service Portal software at
   C:\Program Files\Noregon
   JPRO® Fleet Service Portal. You may choose another location by clicking the Browse button, navigating to the desired location, and clicking OK.
- 8. Click the *Next* button to start copying files to the computer (fig. 5).

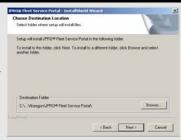

fig. 4: Destination Location window

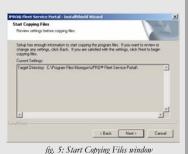

#### Installation (cont'd)

 Next, the InstallShield® Wizard Complete window displays to indicate that the installation has successfully

completed. Click the *Finish* button to restart your computer (fig. 6).

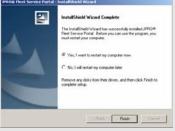

fig. 6: Restart Your Computer

 Once the PC installation is finished and the computer has restarted, double click on the JPRO® Fleet Service Portal icon on the Desktop to start the application (fig. 7).

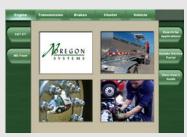

fig. 7: JPRO® Fleet Service Portal

#### Starting JPRO® Fleet Service Portal

When JPRO® Fleet Service Portal is started for the first time it will automatically perform a configuration process to locate all installed diagnostic and service applications. If you are using the companion JPRO® Fleet Diagnostics application, this process also configures Fleet Diagnostics to be able to launch these applications from various data views.

After start up JPRO® Fleet Service Portal will display the following dialog box stating that the applications were not found and a search will be performed. Click the *OK* button (fig. 8).

```
Service Partial

Crow or soon applications were not found at the opported busiliaries. Service Partial and perform is gold is son for these applications. The busiliaries of companies for the performance of the performance of the performance
```

fig. 8: Applications Not Found dialog

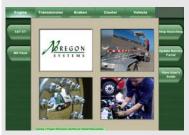

fig. 9: Searching for Applications

The dialog box closes and Service Portal performs an exhaustive search of your computer's hard drive(s). The search time will vary based upon the size of your disk drives and amount of data stored, and could take several minutes. Service Portal displays the progress of the search using a green bar in the lower left of the window (fig. 9).

#### Starting Service Portal (cont'd)

When the search is completed the progress bar will turn Yellow and display "Click to view search results..." Click on the yellow box to open the search results (fig. 10).

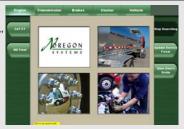

fig. 10: Application Search Completed

If any applications have been found in multiple locations, Service Portal displays a listing of those applications. Highlight each application and click the Select Location button to choose among the options. This situation might occur if you have multiple versions of the same application installed on the PC (fig. 11, 12).

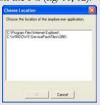

fig. 12: Choose Location

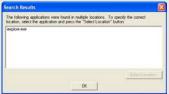

fig. 11: Search Results

#### Starting Service Portal (cont'd)

Next, Service Portal displays a "Search Results" dialog box indicating which applications were found and their location on your computer. If for some reason the application location is not correct, highlight the application and select the Mark Location as Incorrect button. When finished, select *OK* (fig. 13).

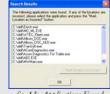

fig. 13: Applications Found

Service Portal displays a "Search Results" dialog box indicating which applications were not found, and which applications were found and their locations. Only those applications which were found will be available to launch from Service Portal. Click the *OK* button once you have reviewed the information (fig. 14).

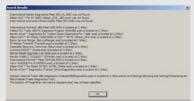

fig. 14: Search Results

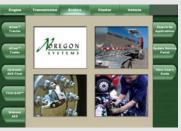

fig. 15: Applications Added

Any applications found by Service Portal will now be added to the left button group under the appropriate category (fig. 15).

## **Reconfiguring Service Portal**

If you install a new recognized diagnostic or service application after configuring Service Portal for the first time, you will need to tell Service Portal to search for the application.

- 1. Click the *Search For Applications* button (fig. 16).
- Proceed as in Step 1 in "Starting JPRO® Fleet Service Portal". Service Portal will detect and configure itself for the new application.

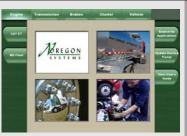

fig. 16: Search For Applications Button

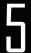

#### **Update Service Portal**

As OEM's and others release new service and diagnostic applications, they will be added to the JPRO® Fleet Service Portal configuration file and the new configuration file will made available free of charge to registered users.

To obtain and install a new configuration file:

- 1. Click the *Update Service Portal* button.
- Service Portal displays the "Update Application" dialog showing your current version (fig. 17). Click the Check for Update button to automatically update the JPRO Fleet Service Portal configuration file. A dialog box will be displayed

stating you were successfully updated to the latest version, you already have the latest version, or you do not have Internet access and the update has failed. If your update fails, contact Noregon support for assistance.

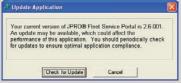

fig. 17: Update Service Portal

### **Using JPRO® Fleet Service Portal**

- 1. Service Portal categorizes your service and diagnostic applications by system; for example, Transmission, Engine, Brakes, and Vehicle. These categories can be found across the top of the window. To navigate to a particular category, click on its tab and the applications in that category will expand and be displayed on the side buttons. Clicking again on the category will hide the side buttons. (If there are a large number of either categories or applications, scroll bars will appear and you may need to scroll to see all of the category or application buttons.)
- To launch an application, simply click on its button. When you exit the application, you will return to the Service Portal screen.

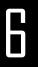